# **Guida Portale Beneficiari**

City-Time Max

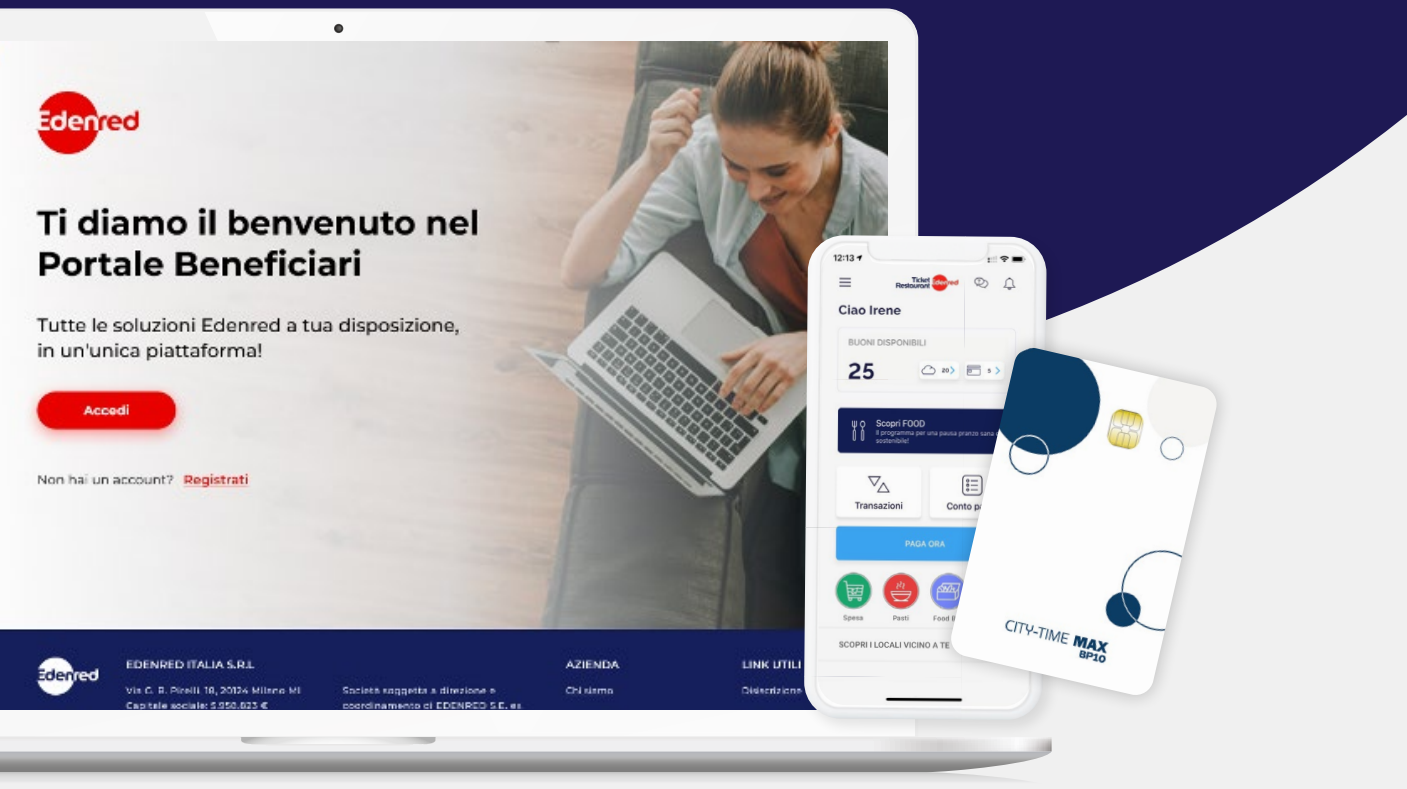

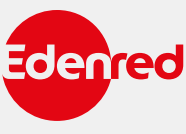

Ministero della Giustizi

Questa guida vuole essere un utile strumento per darti consigli su come utilizzare al meglio i tuoi buoni pasto City-Time Max. Il servizio può essere veicolato attraverso la tessera elettronica, l'app o il portale web.

**1**

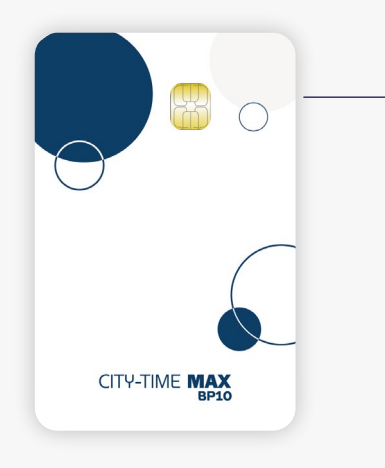

### **BUONI PASTO CITY-TIME MAX**

### **La tessera ricaricabile City-Time Max**,

rappresenta l'evoluzione digitale del buono pasto cartaceo. Il buono pasto elettronico City-Time Max unisce tutti i vantaggi del buono pasto cartaceo alla semplicità del servizio. Un nuovo modo di concepire la pausa pranzo.

# . 2 di 14 Ministero della Giustizia - Allegato\_m\_dg.GDAP.31-05-2024.0236391.U\_Guidaportale\_beneficiaribuonopastoelettr.pdf pag. 2 di 14pag. Ministero della Giustizia - Allegato\_m\_dg.GDAP.31-05-2024.0236391.U\_Guidaportale\_beneficiaribuonopastoelettr.pdf

### **APP TICKET RESTAURANT® 2**

Ticket Restaurant® è la prima app con cui puoi gestire e utilizzare i tuoi buoni pasto elettronici direttamente da smartphone in modo semplice ed immediato.

Scaricando l'app potrai:

Ti diamo il benvenuto ne<br>Portale Beneficiari

**CONSULTARE** il **Cerca Locali** per trovare in pochi istanti i locali convenzionati

**UTILIZZARE** i buoni pasto negli **esercizi commerciali convenzionati** (bar, ristoranti, supermercati)

**VERIFICARE** se i locali effettuano servizi di **food delivery** o di **takeaway**

**ATTIVARE** il conto **Cloud** per utilizzare i buoni da smartphone o sui siti e-commerce dei partner

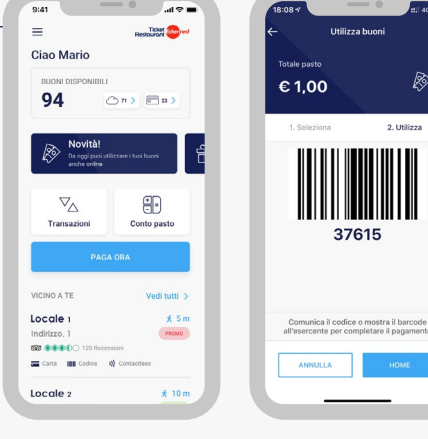

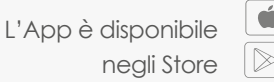

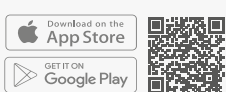

Ø

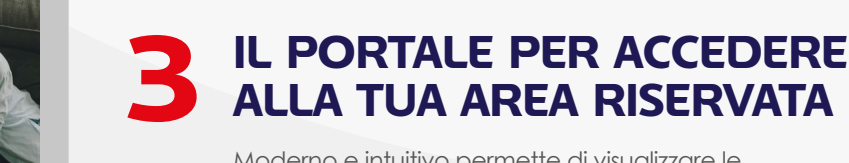

Moderno e intuitivo permette di visualizzare le informazioni sulle modalità di utilizzo dei buoni pasto elettronici.

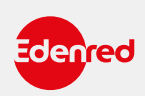

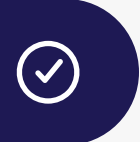

### **COME FUNZIONA LA TESSERA ELETTRONICA**

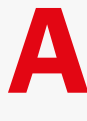

**RICEVERAI** dalla tua azienda la tessera elettronica City-Time Max su cui ti verranno messi a disposizione i buoni pasto. Custodiscila con cura.

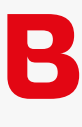

### **SULLA TESSERA ELETTRONICA**

sono presenti Numero Card, Circuito e CvC: informazioni utili per associare la tessera City-Time Max al tuo profilo di utente e registrarti all'app e al portale beneficiari.

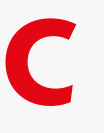

**AL PRIMO UTILIZZO** presso un locale convenzionato, i tuoi buoni pasto elettronici verranno automaticamente caricati sulla tessera City-Time Max.

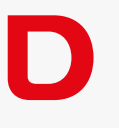

**IL SALDO AGGIORNATO** dei buoni pasto elettronici disponibili sarà visibile sullo scontrino rilasciato dal POS, nell'Area Riservata del portale web e accedendo all'app Ticket Restaurant® .

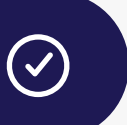

### **UTILIZZO DELLA TESSERA ELETTRONICA**

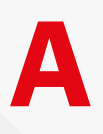

**AL TERMINE DEL PASTO** consegna la tua carta elettronica City-Time Max all'esercente convenzionato che effettuerà la transazione mediante il POS.

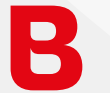

**RICORDA CHE PUOI UTILIZZARE** massimo 8 buoni pasto per transazione.

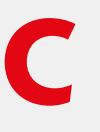

**AL TERMINE DELLA TRANSAZIONE** l'esercente ti consegnerà la copia dello scontrino rilasciata dal POS che riporta il saldo aggiornato dei buoni pasto elettronici residui.

⊖

# ATTENZIONE

In caso di smarrimento o furto la carta City-Time Max può essere immediatamente bloccata da portale web tramite la funzione BLOCCO E SOSTITUZIONE.

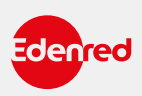

### **ACCEDI ALLA TUA AREA RISERVATA**

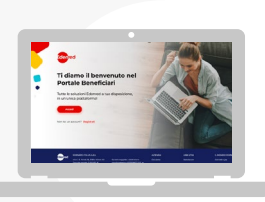

Entra nel portale web beneficiari.edenred.it seguendo la procedura di autenticazione consultando le informazioni disponibili a questo link.

### $\overline{\cdots}$  $\mathbf{x}$

# **NON SEI ANCORA REGISTRATO?**

Clicca su **REGISTRATI ORA** e compila tutti i campi obbligatori del modulo contrassegnati con il simbolo asterisco (\*).

Successivamente riceverai una e-mail, contenente un link da cliccare per confermare l'avvenuta registrazione.

Al primo accesso ti verrà chiesto di registrare la tua carta City-Time Max. Clicca su **SELEZIONA** all'interno del box «**CARD ELETTRONICHE**» e riporta nei campi indicati i dati: **CIRCUITO** e **NUMERO CARD**.

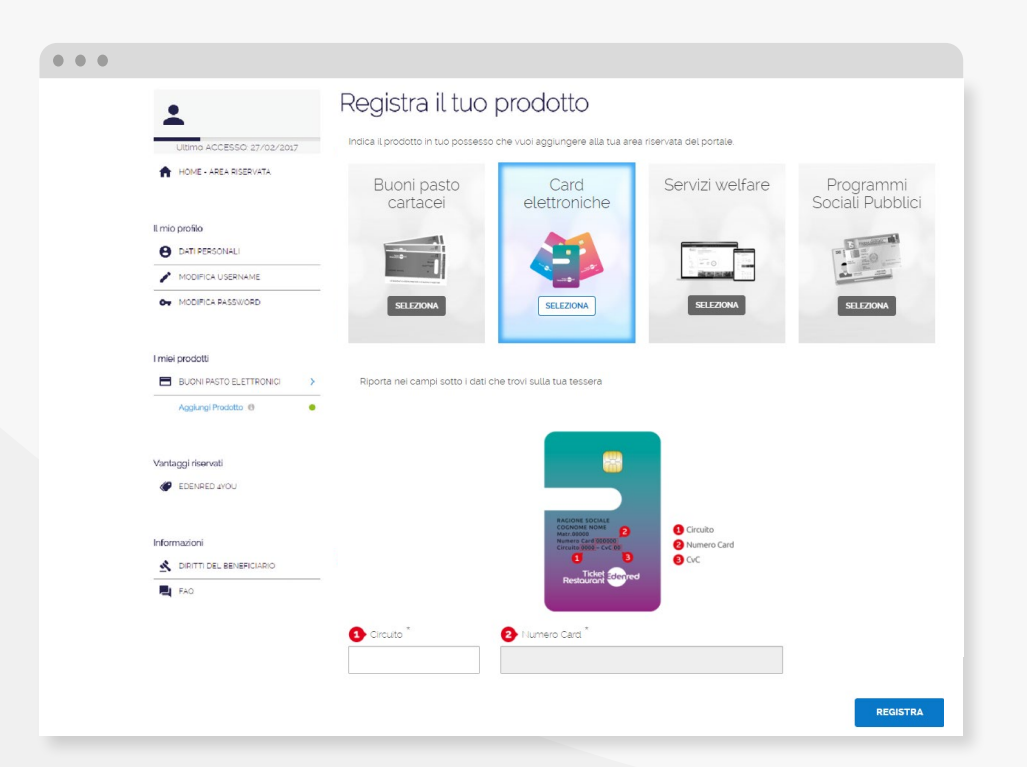

⊖

# ATTENZIONE

La fase di registrazione è terminata.

Username e Password ti servono per gli accessi futuri al portale e per l'app Ticket Restaurant®, conservali con cura.

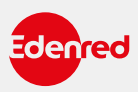

**HOMEPAGE**

圖

All'interno della tua area riservata, trovi tutte le informazioni utili relative ai tuoi buoni pasto elettronici.

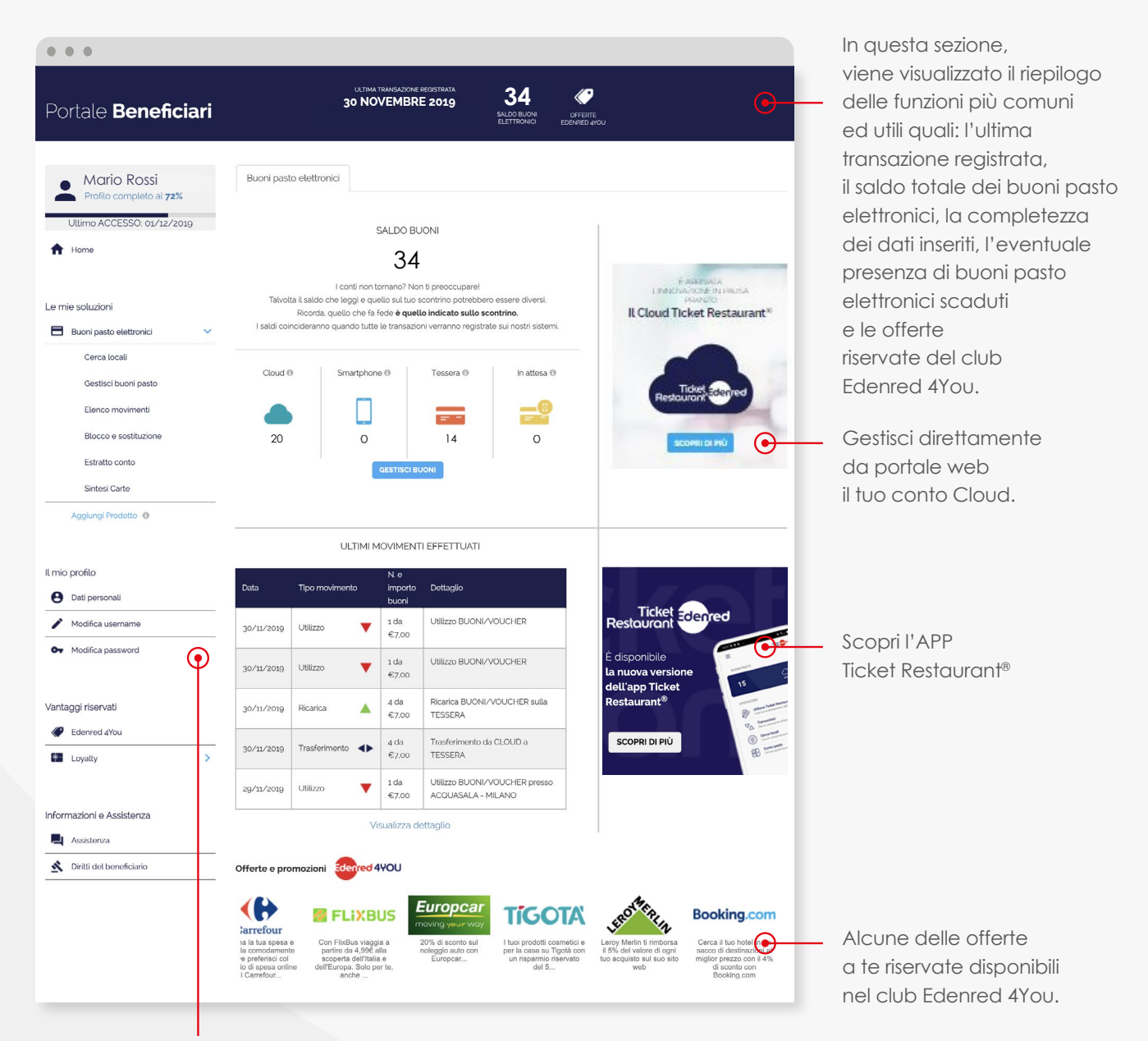

Le più importanti funzionalità del portale web per la gestione dei tuoi buoni pasto elettronici.

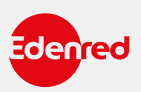

 $\overline{D}$ 

### **IL MIO PROFILO**

In questa sezione puoi inserire e modificare i tuoi dati personali.

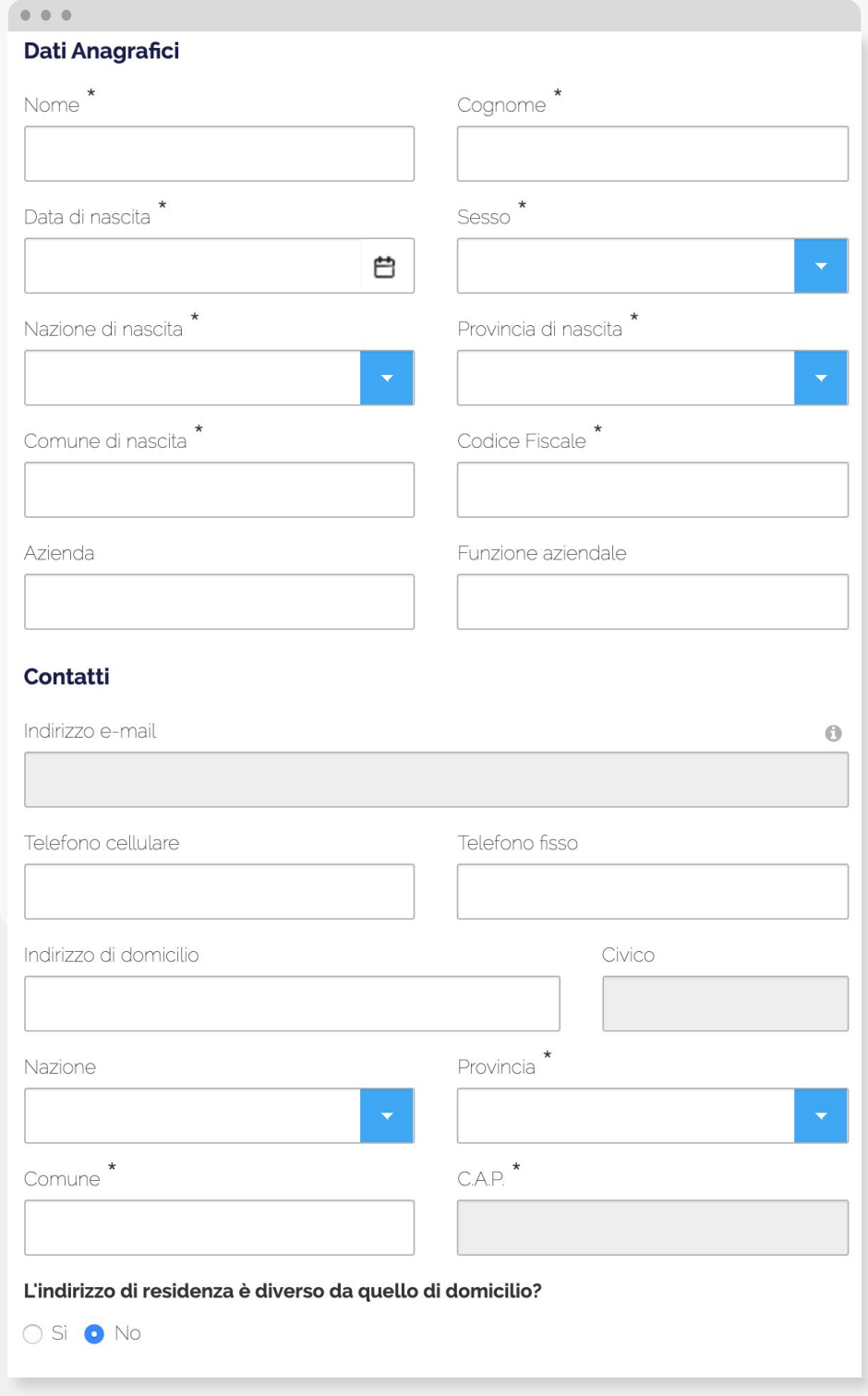

### **DATI PERSONALI**

Compila il modulo con i dati anagrafici richiesti per completare il tuo profilo.

Le informazioni obbligatorie sono contrassegnate con il simbolo dell'asterisco (\*).

Username e Password ti servono per gli accessi futuri al portale e per l'app Ticket Restaurant®. Conservali con cura.

 $\boldsymbol{\Theta}$ 

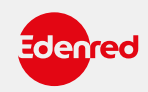

### **IL MIO PROFILO**

In questa sezione puoi inserire e modificare i tuoi dati personali

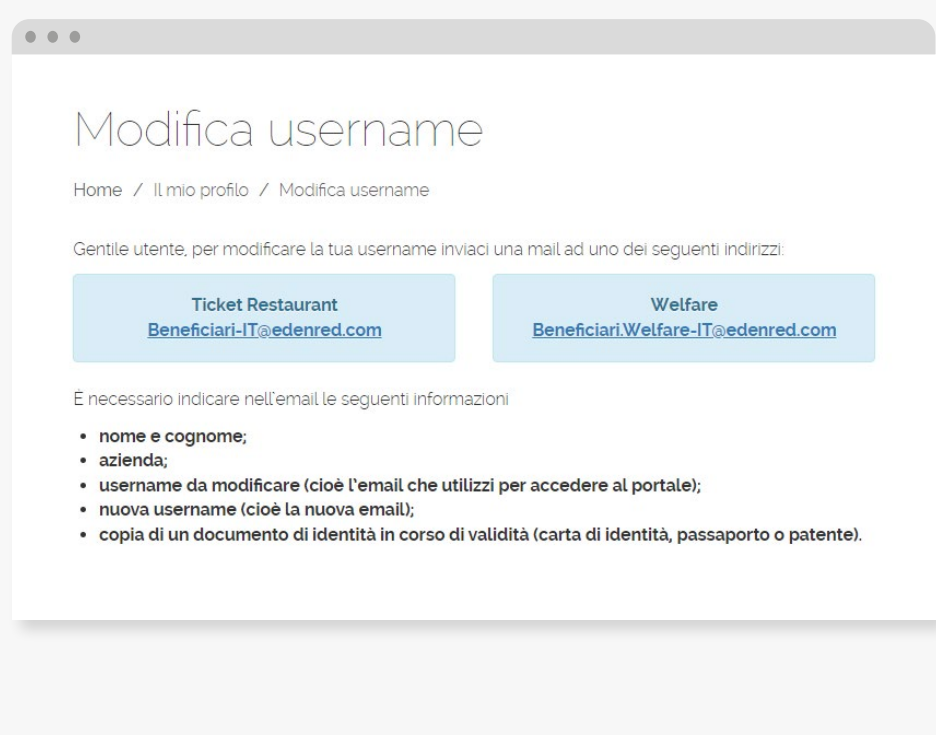

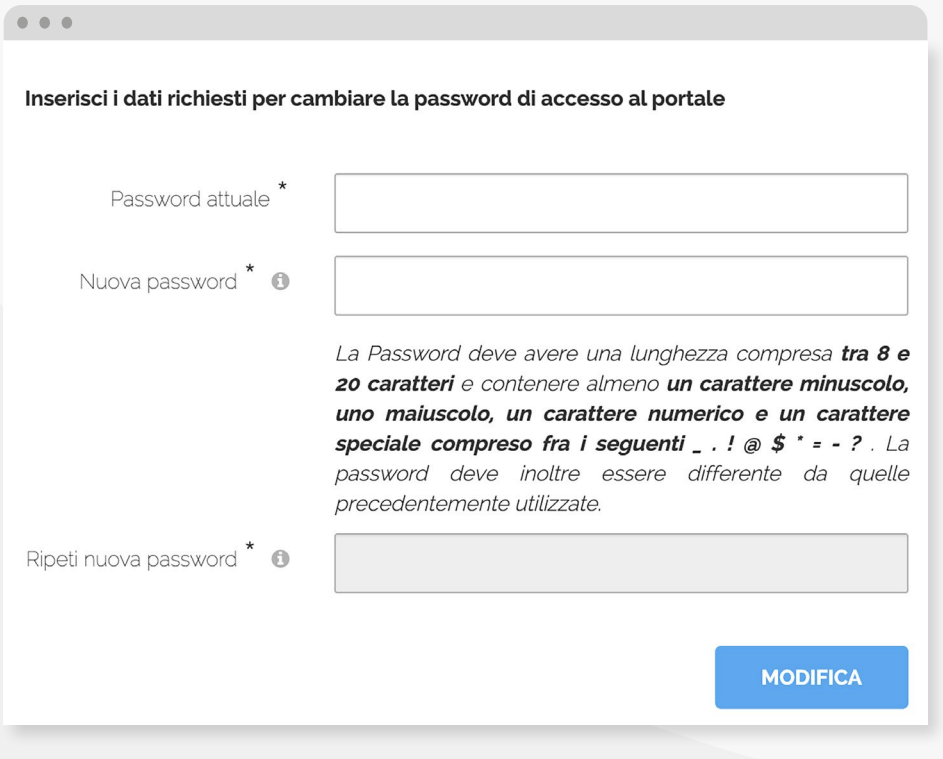

⊖

Username e Password ti servono per gli accessi futuri al portale e per l'app Ticket Restaurant®. Conservali con cura.

### **MODIFICA USERNAME**

Per modificare la tua username invia un'email a **Beneficiari-IT@edenred.com,** specificando:

- •il tuo nome e cognome;
- •l'azienda per cui lavori;
- •l'e-mail che usi attualmen-te per accedere al portale; •la nuova e-mail che vuoi utilizzare come username.

Ricorda di allegare una copia di un documento di identità, come la carta di identità, la patente o il passaporto.

### **MODIFICA PASSWORD**

Per motivi di sicurezza puoi modificare, in ogni momento, la tua PASSWORD per accedere al portale web.

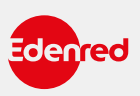

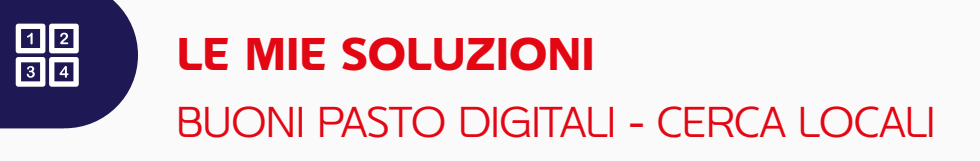

Clicca sulla voce di menù CERCA LOCALI per consultare l'elenco di locali ed esercizi presso cui utilizzare il buono pasto City-Time Max.

Potrai visualizzare quelli più vicini, quelli che hanno attivato il servizio di food delivery e takeaway, e anche gli e-commerce convenzionati.

# **COME UTILIZZARE I TUOI BUONI PASTO?**  GUARDA I VIDEO

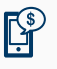

Scopri come usare il buono pasto City-Time Max digitale **per le tue transazioni in cassa**

**RIPRODUCI VIDEO**

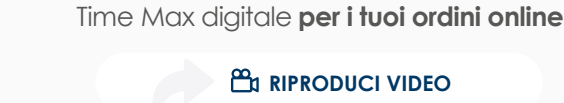

**RIPRODUCI VIDEO**

Scopri come usare il buono pasto City-

密

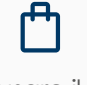

Scopri come usare il buono pasto City-Time Maxdigitale **su Glovo**

**RIPRODUCI VIDEO** 

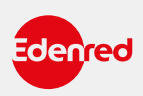

### **LE MIE SOLUZIONI**

### BUONI PASTO ELETTRONICI - GESTIRE I BUONI PASTO

In questa pagina è visibile il saldo della tua carta elettronica City-Time Max, con l'indicazione dei diversi supporti su cui i buoni pasto elettronici vengono caricati ed il dettaglio relativo alla data di scadenza degli stessi. Nella sezione «**CLOUD**» puoi inoltre **ATTIVARE** e **GESTIRE** il conto Cloud: il conto personale in cui ogni mese l'azienda carica i buoni pasto elettronici. Potrai decidere di trasferirli sulla carta elettronica o sullo smartphone e di utilizzarli sui siti e-commerce dei partner convenzionati.

# CONTO CLOUD NON ATTIVO CONTO CLOUD ATTIVO

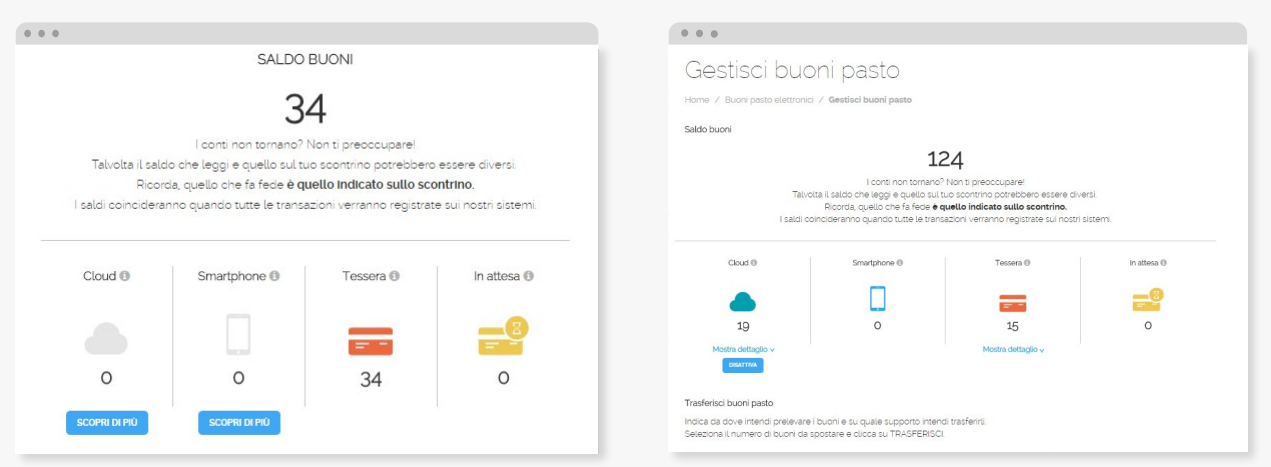

# **TRASFERISCI BUONI PASTO**

In questa sezione puoi scegliere di trasferire tuoi buoni da un supporto all'altro

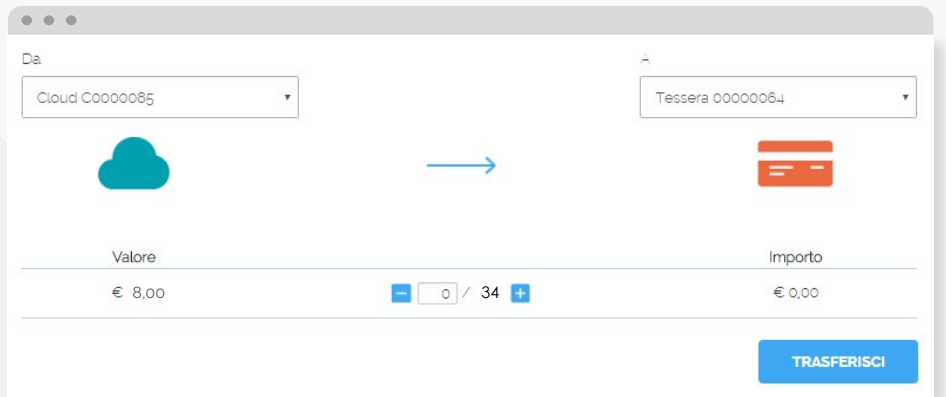

# RICORDA

i buoni pasto effettivamente caricati sulla carta non possono essere trasferiti. Solo i buoni pasto che sono ancora "In attesa" di essere caricati sulla carta (contraddistinti dall'icona della carta con clessidra in home page), possono essere trasferiti.

⊖

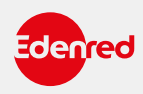

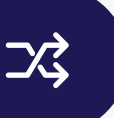

### **LE MIE SOLUZIONI** BUONI PASTO ELETTRONICI - ELENCO MOVIMENTI

In questa pagina potrai verificare le transazioni e i movimenti relativi all'utilizzo dei tuoi buoni pasto City-Time Max. Puoi visualizzare i movimenti in ordine cronologico (MOVIMENTI PER DATA) oppure sulla base della ricarica dei buoni pasto elettronici che la tua azienda ti mette a disposizione ogni mese (MOVIMENTI PER RICARICA). Inoltre è possibile filtrare la ricerca per ottenere informazioni ancora più precise\* e scaricare tutti i dati in un file di excel.

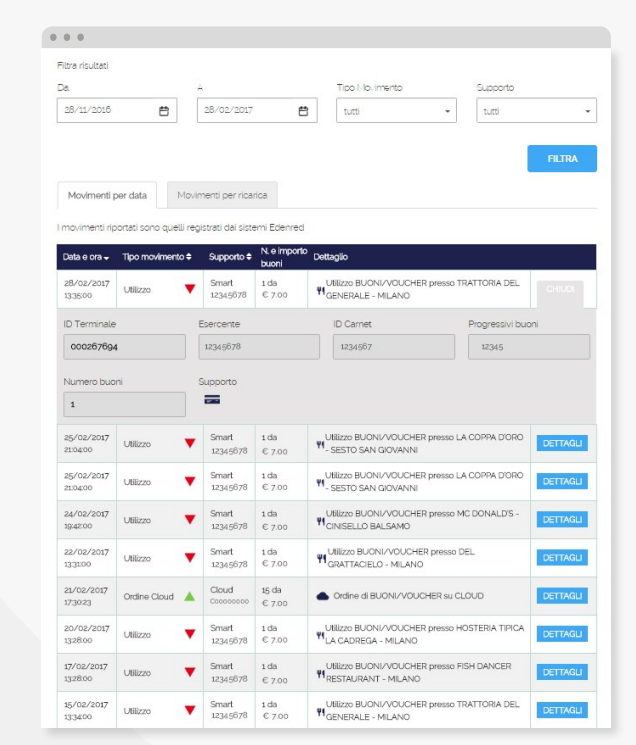

# MOVIMENTI PER DATA MOVIMENTI PER RICARICA

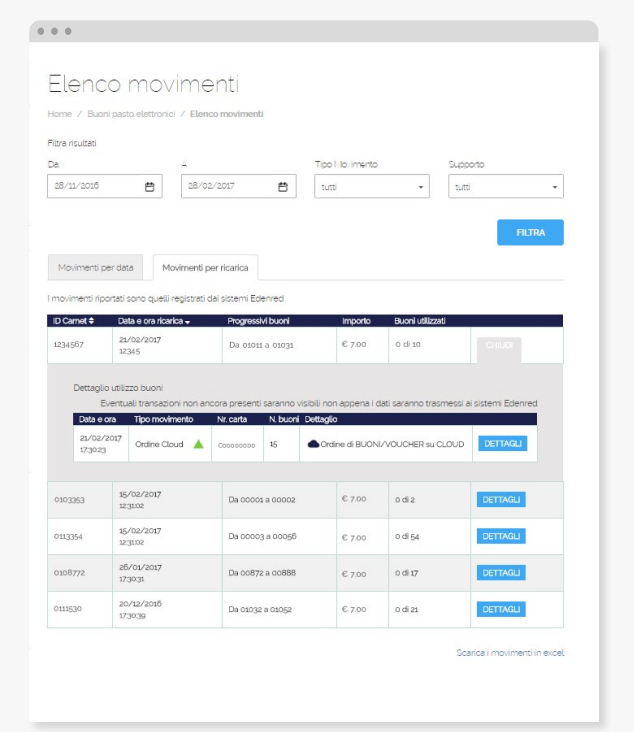

\*I risultati della ricerca sono visibili in intervalli temporali di massimo 3 mesi. La ricerca può essere effettuata fino a un massimo di 14 mesi antecedenti al momento in cui si esegue la ricerca.

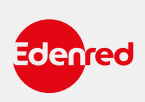

 $\overline{4}$ 

**LE MIE SOLUZIONI** BUONI PASTO ELETTRONICI - BLOCCO E SOSTITUZIONE

**In caso di furto o smarrimento puoi bloccare la tua carta elettronica e richiederne una nuova in pochi semplici passi:**

- $\odot$ collegati al portale beneficiari e seleziona la voce "**Blocco e Sostituzione**" dal menu laterale
- seleziona la tipologia di supporto (tessera, smartphone, ...)  $\Omega$ per cui richiedi **il blocco** ed inserisci il motivo della tua richiesta (es. non funzionamento, furto, smarrimento)
- $\odot$ una volta richiesto il blocco, ti apparirà la seguente schermata:

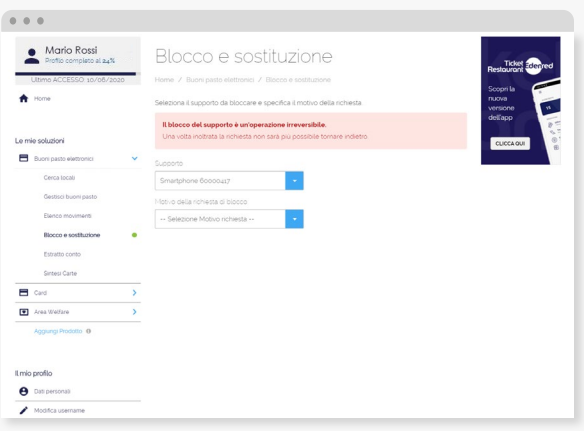

Una volta bloccata la carta fai riferimento alla tua azienda per richiedere la sostituzione della tessera

### IMPORTANTE: Una volta che la carta viene bloccata non è più utilizzabile.

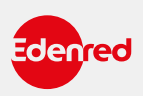

### **LE MIE SOLUZIONI**

### BUONI PASTO ELETTRONICI - ESTRATTO CONTO

In questa sezione è possibile monitorare l'estratto conto dei tuoi buoni pasto elettronici relativo ai 3 diversi supporti: tessera, conto Cloud e smartphone

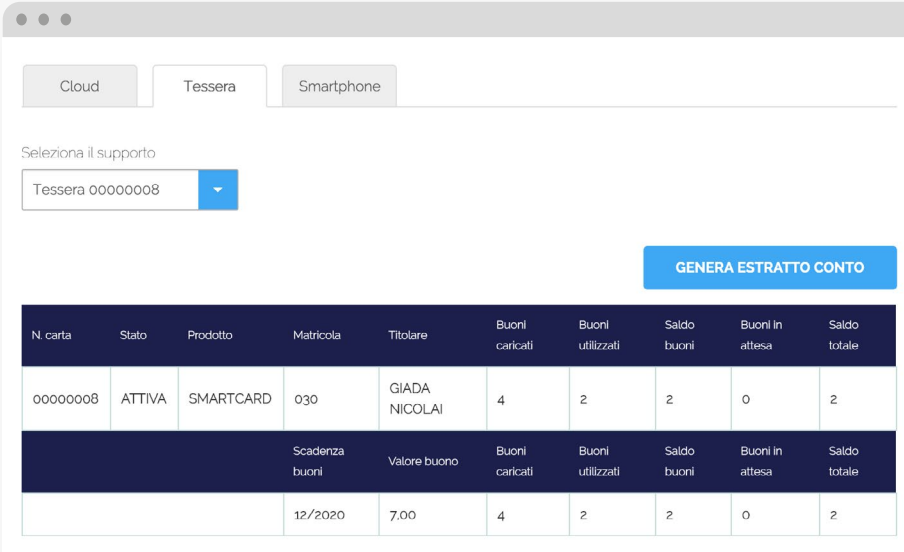

Una volta selezionato il supporto di interesse, clicca su **GENERA ESTRATTO CONTO** per consultare i Dettagli ordini di ricarica sia per Dettaglio operazioni, ovvero la descrizione di quando sono state effettuate le ricariche dei buoni pasto elettronici sulla tua tessera, che per Dettaglio prestazioni, ovvero la descrizione delle transazioni e degli esercenti convenzionati presso i quali hai utilizzato i tuoi buoni pasto elettronici.

Entrambi i dettagli sono scaricabili in un file di excel.

### Dettagli ordini di ricarica

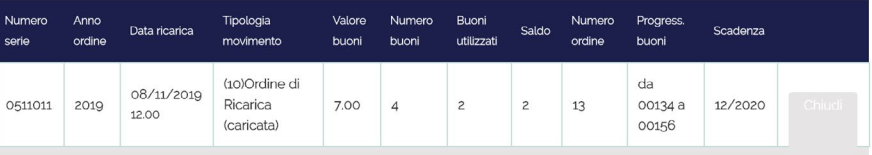

Dettaglio operazioni

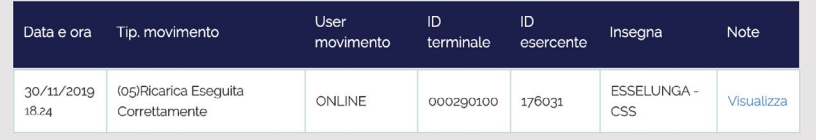

### Dettaglio prestazioni

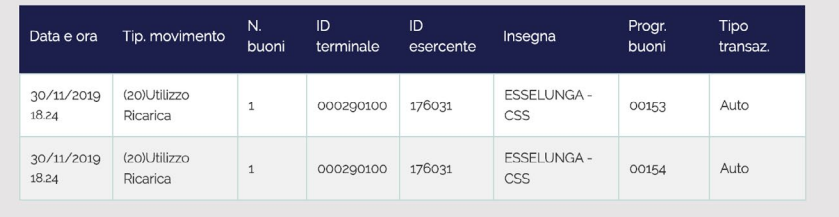

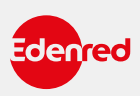

**In quest'area del sito è presente un riepilogo sullo stato dei supporti su cui sono stati caricati i tuoi buoni pasto elettronici: TESSERA, SMARTPHONE e CONTO CLOUD.**

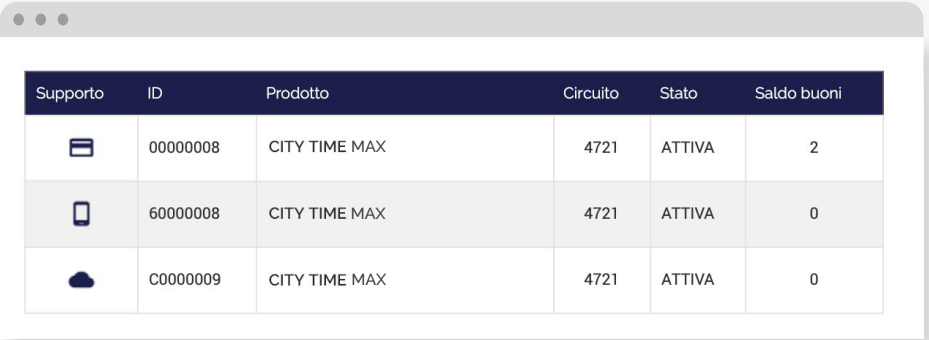

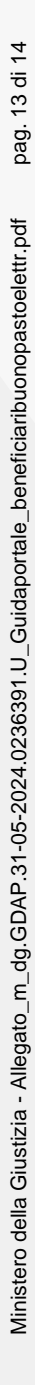

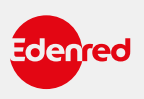

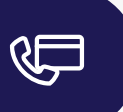

**1**

### **INFORMAZIONI E ASSISTENZA**

**In questa sezione è possibile consultare il documento che illustra i diritti fondamentali a tutela del beneficiario dei buoni pasto e le domande frequenti.**

### **DIRITTI DEL BENEFICIARIO**

Il manifesto contiene indicazioni importanti ed istruzioni sull'uso, sulle caratteristiche e sui luoghi in cui utilizzare i tuoi buoni pasto.

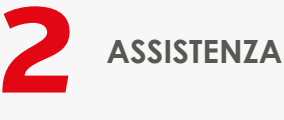

In questa area trovi le risposte ai tuoi dubbi sull'utilizzo dei buoni pasto elettronici.

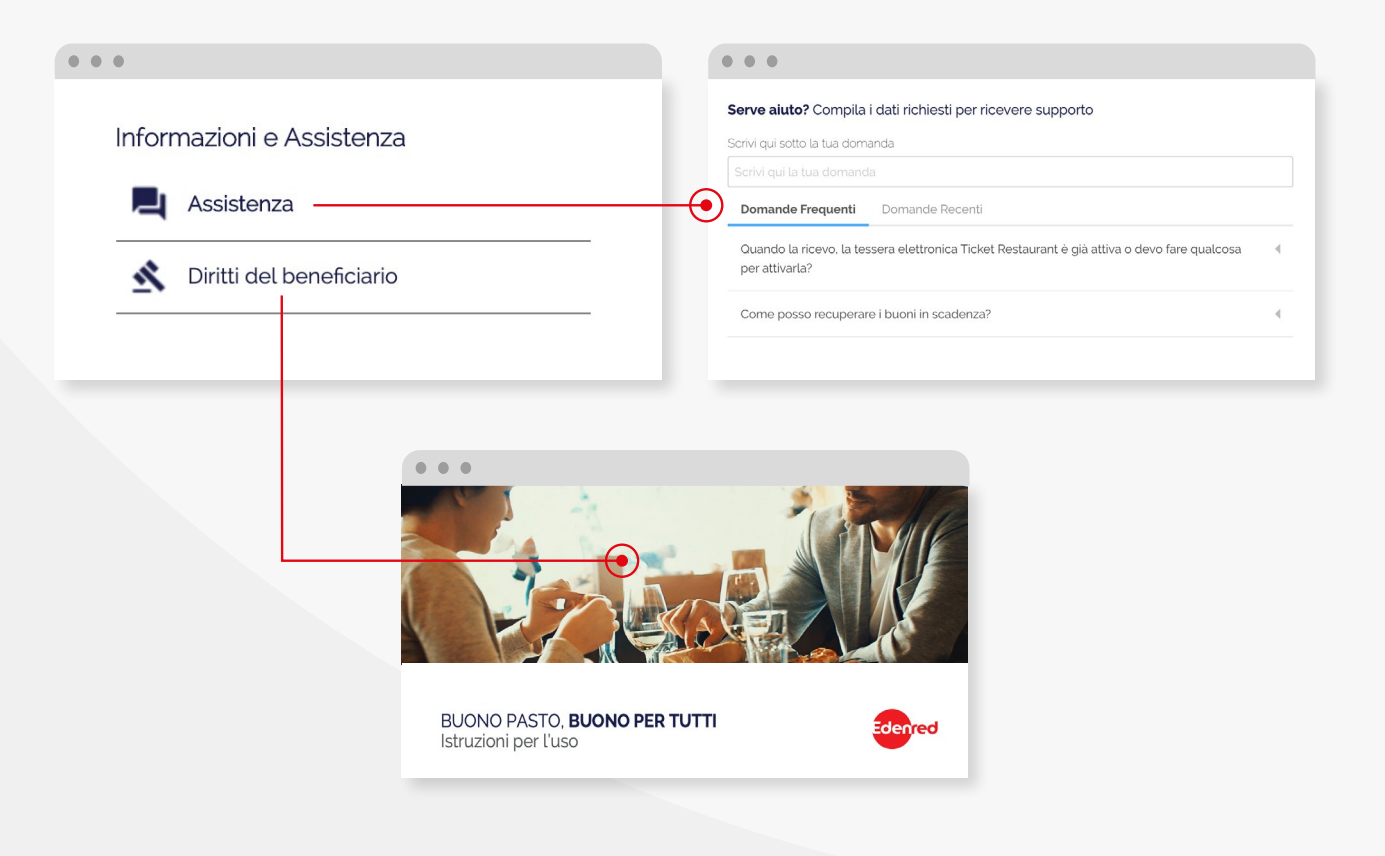

# HAI BISOGNO DI INFORMAZIONI?

Accedi al seguente link *www.edenred.it/contatti* per ricevere un'assistenza semplice e veloce.

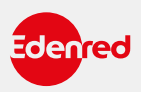

 $\overline{4}$